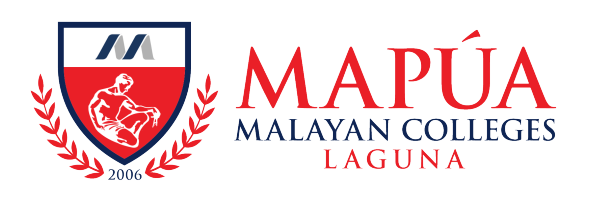

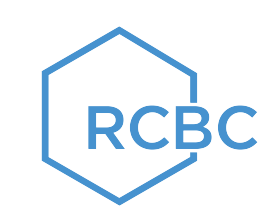

## **HOW TO PAY THROUGH RCBC ONLINE BANKING APP**

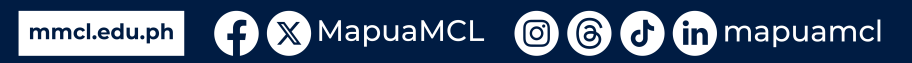

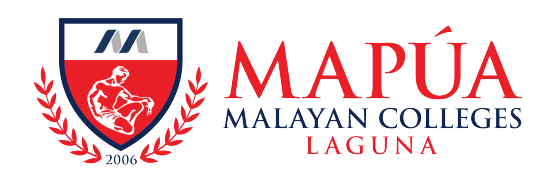

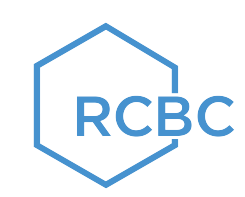

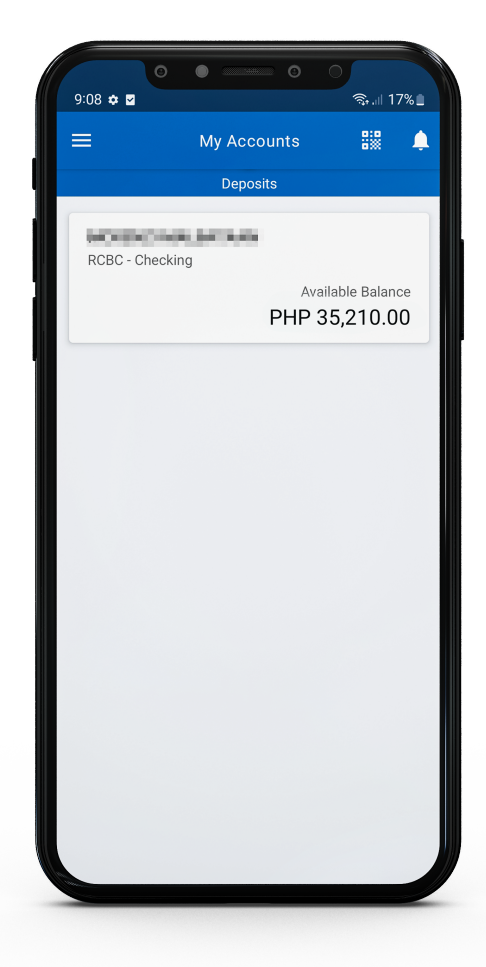

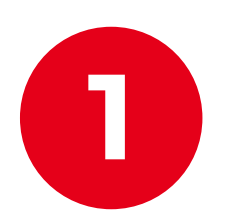

## Log-in to your RCBC Online Banking Account.

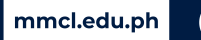

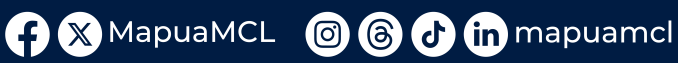

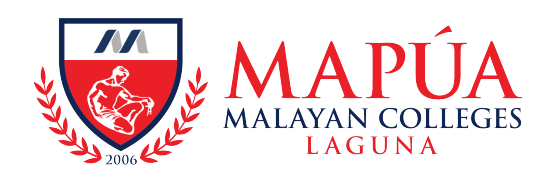

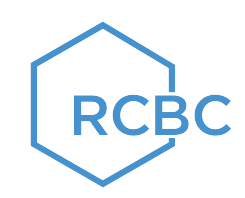

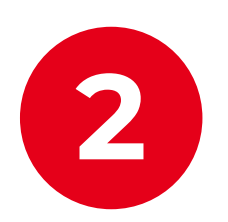

Click "Bills Payment" > "Pay Bill."

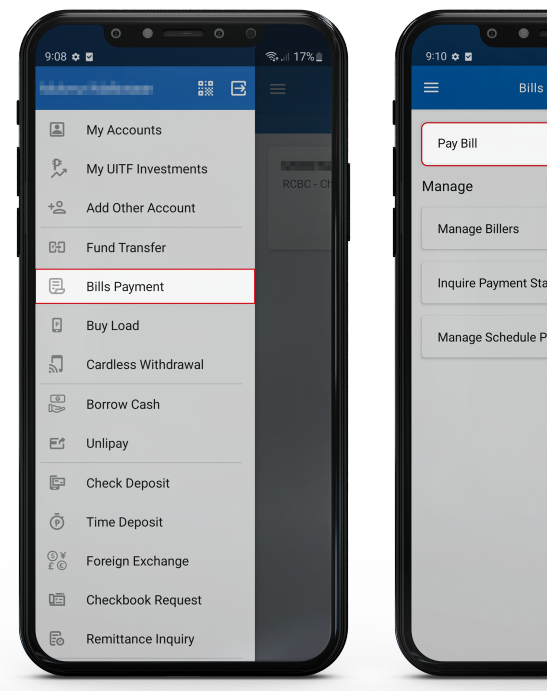

\_<br>จิ.⊪17%

tus

avments

**O** & MapuaMCL **@ @ 0 m**apuamcl mmcl.edu.ph

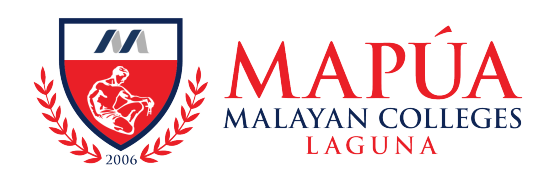

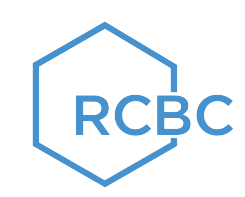

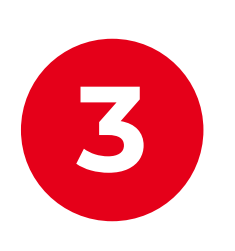

From the "Biller" field, search for "Malayan Colleges Laguna."

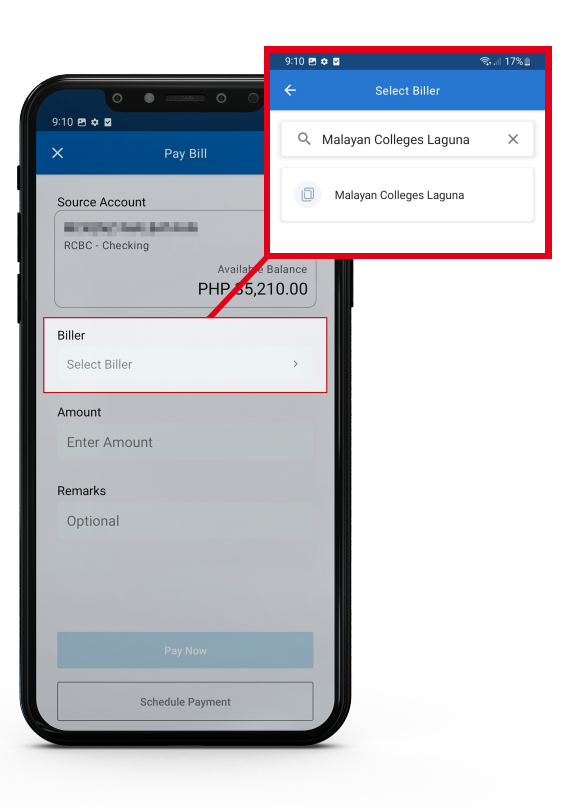

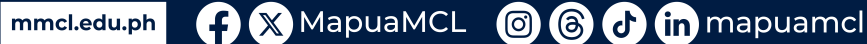

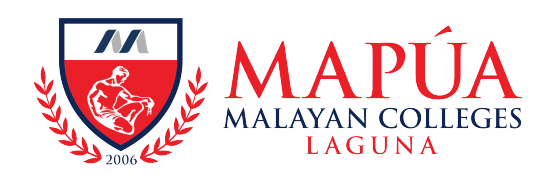

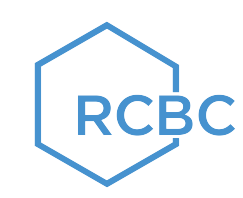

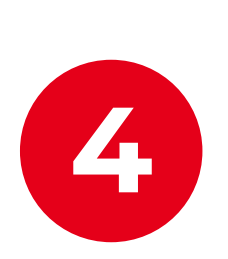

Input the Student Number, Student Name, Amount, & Remarks, if any, then click "Pay Now."

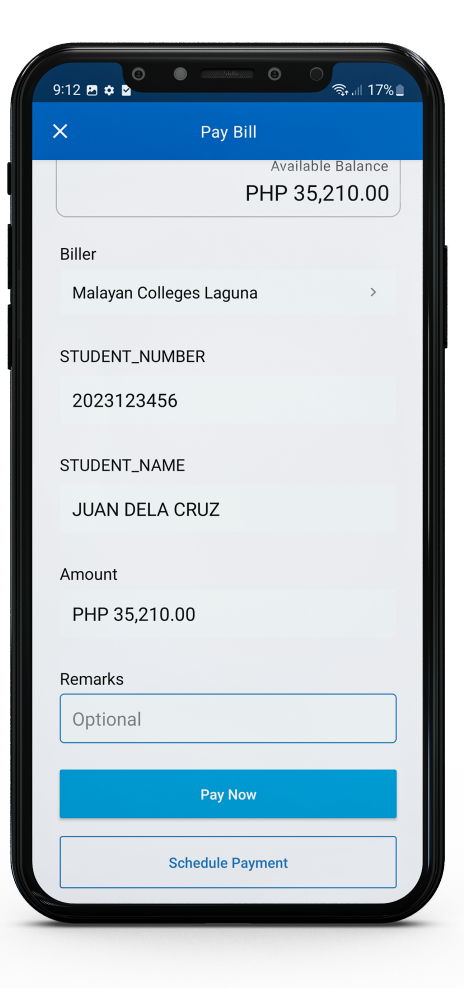

mmcl.edu.ph

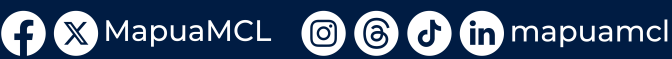

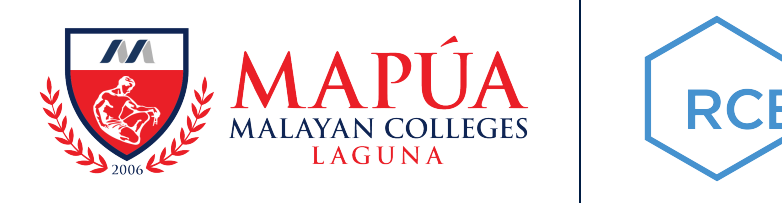

## To pay for the following transactions, please use the assigned student number:

Back Accounts, Penalties, Other Charges (Document and Services Requests) and short Courses (Coursera, etc.) **Student Number**: 2020654321

Matriculation Fees: **Actual Student Number**

**3 6 J in** mapuamcl

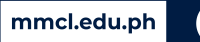

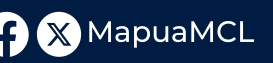

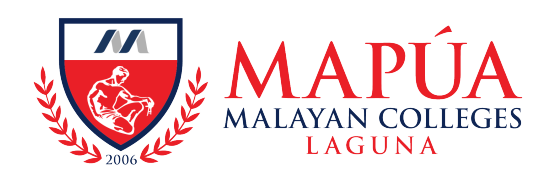

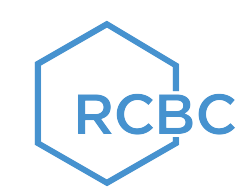

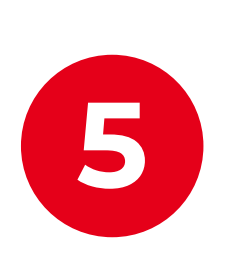

## After double checking the details, click "Confirm."

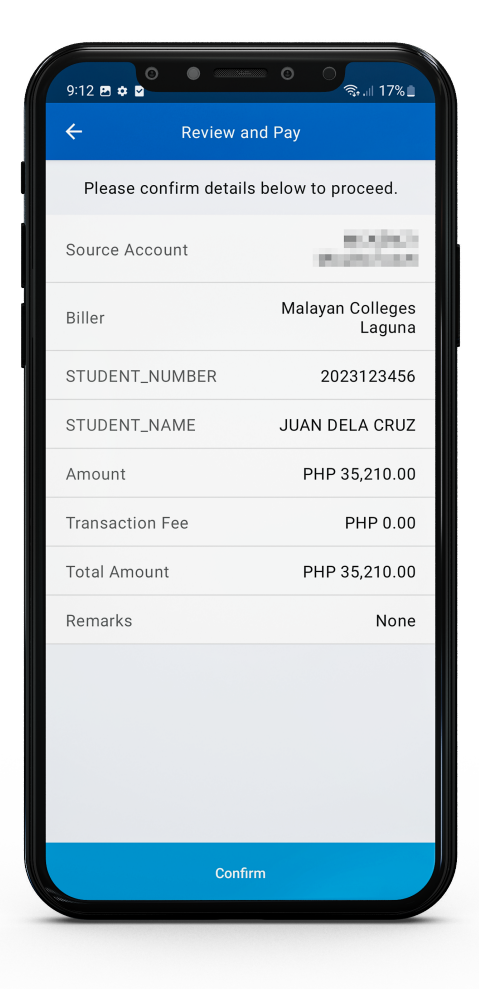

**A & MapuaMCL @ @ @ mapuamcl** mmcl.edu.ph

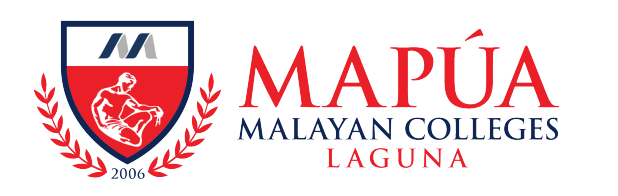

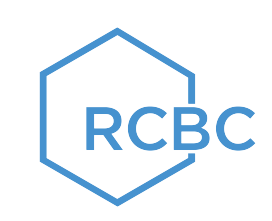

You have now successfully paid using the RCBC Online Banking App! Kindly check your OneMCL account the next banking day for the posting of your payment.

For unposted payments, you may email:

treasury@mcl.edu.ph

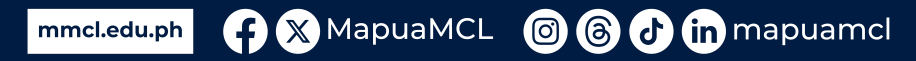